# **HANDBOOK FOR INTERNS How to use student online (SOL)-internships**

to start your **curricular internship** experience or **internship for the preparation of the final examination** experience

# **ACTIVATION PROCEDURE> SOL - [TiROCINI](https://studenti.unibo.it/sol/welcome.htm)**

# **STEP 1: HOW TO SUBMIT YOUR REQUEST**

- **Externali internships** (Companies, Institutions):
	- Accept the "ad personam offer" published by the Company and addressed to you
	- Apply for an open position published by the Company/ies you are interested in
	- Send your self candidacy to the Company/ies you are interested in
- **Inner internship** (Unibo laboratories):
	- submit your internship request
- The internship office verifies the information entered, the academic tutor validates the internship programme and the internship Commission approves (or can ask for a modification)

# **STEP 2: SIGNATURE OF THE INTERNSHIP PROGRAMME AND DOWNLOAD OF THE INTERNSHIP ATTENDANCE RECORD BOOK**

- Once the Commission approves, the student and the Company receive an alert (via e-mail) asking them to digitally sign the internship programme via internship application
- When the internship programme has been signed by both parties, the student must download the internship attendance record book. The internship is authorized starting from the date stated in the internship programme.

## **STEP 3: END OF INTERNSHIP**

- When you reach the internship hours due:
	- Click on "*manage the end of internship*" and upload on SOL-internship page 1 and 2 of the internship attendance record book. Please be sure it is duly signed.
	- Fill out the online questionnaire. It is mandatory.
- The internship office verifies and validates the internship attendance record book and the academic tutor validates the final report (if required) or, alternatively, he/she is asked to validate the position (usually for the internship for the preparation of the final examination)

## **STEP 4: CREDITS REGISTRATION**

When the online procedure has ended, the internship activity must be registered on Almaesami by the internship Commission.

Ways credits registration occur are defined by the single courses Commission. Please refer to the web site of your course-internship section.

#### **WHAT TO DO WHEN YOU SUBMIT YOUR CANDIDACY TO AN "OPEN OFFER"**

*(entered by the Company/Institution looking for interns. It can be addressed to several study courses)*

- SOL Internships, click on "Offers" > curricular internship > select the offer desired > enter your request
- Enter the academic tutor's name:
	- -**curricular internships**: you have to identify a professor whose teaching activity is close to the internship subject
	- -**internship for the peraparation of the final examination:** the academic tutor is your thesis supervisor

If it is about a selfcandidacy please attach your CV and cover letter.

# **Send your request**

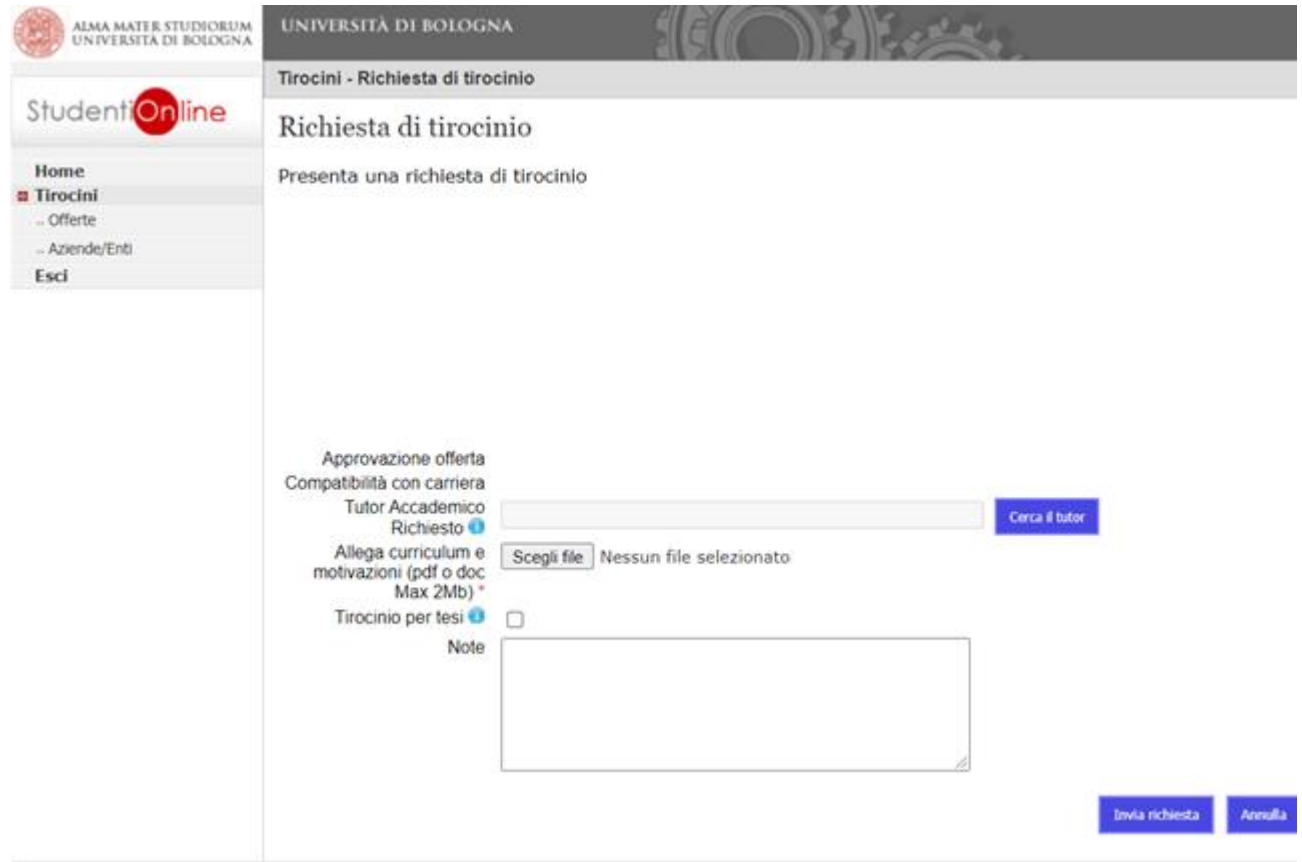

#### **WHAT TO DO WHEN YOU ACCEPT AN «AD PERSONAM» OFFER**

*(offer entered by the Company/Institution and addressed to a targeted student)*

- SOL Internships, click on "ad personam" offers » > Select the offer addressed to you > **Submit your request**
- Enter the academic tutor's name and **Send your request** (you do not need to attach your CV)

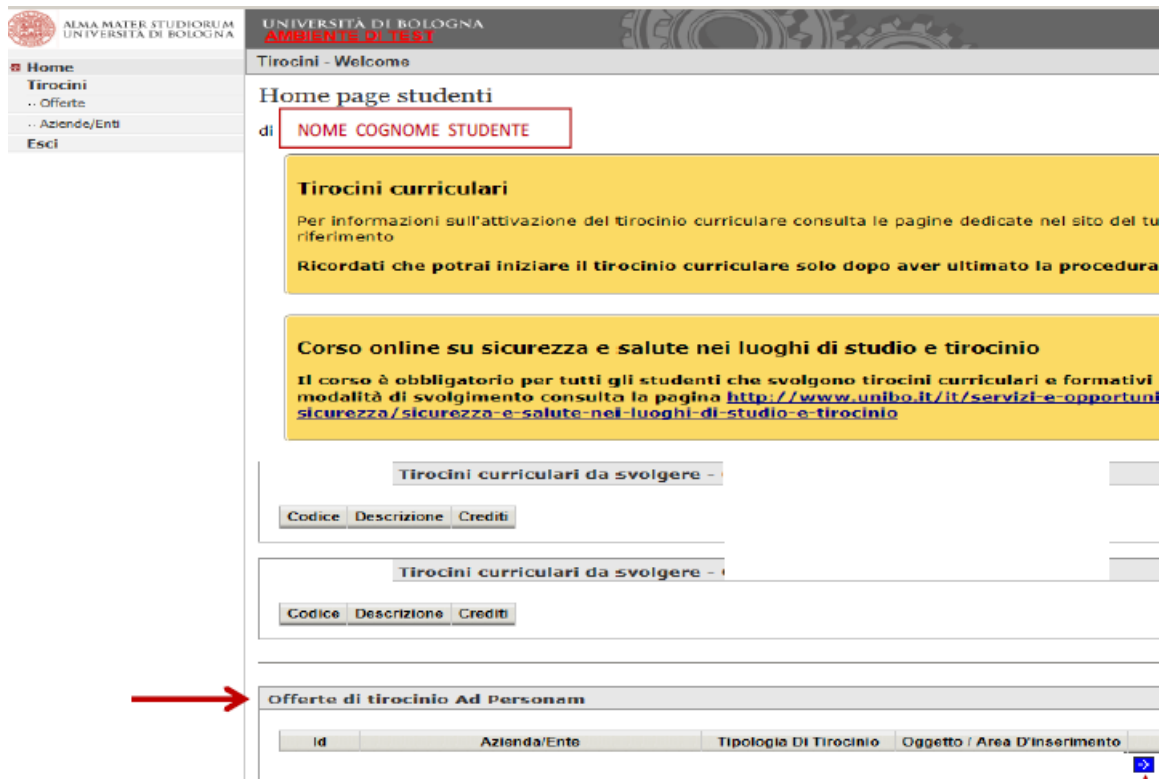

#### **SELF CANDIDACY**

#### *(request submitted by the student)*

- SOL Internships, click on Companies/Institutions**:** you will see the complete list of Companies/Institutions which welcome self candidacy. Your search can be based on companies location and sector
- Select the Company/Institution to display the details, then submit your self candidacy
- Select curricular internship and apply

NB In this first step it is not necessary to enter the academic tutor's name

• **Send your request**

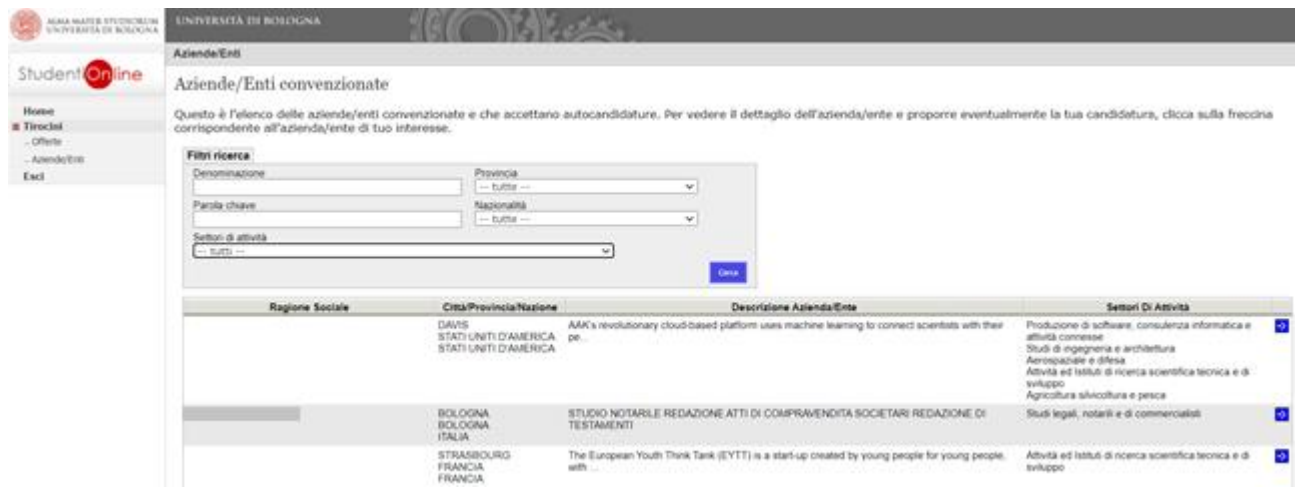

#### **INNER INTERNSHIP (UNIBO LABORATORIES)**

- Once you have shared and agreed upon the internship activity and its targets with your academic tutor and host organization supervisor (it can be the same person), select among the Companies/Institutions "ALMA MATER STUDIORUM – UNIVERSITA' DI BOLOGNA" e click on **Submit your request.**
- Fill out the compulsory information and **send your request**

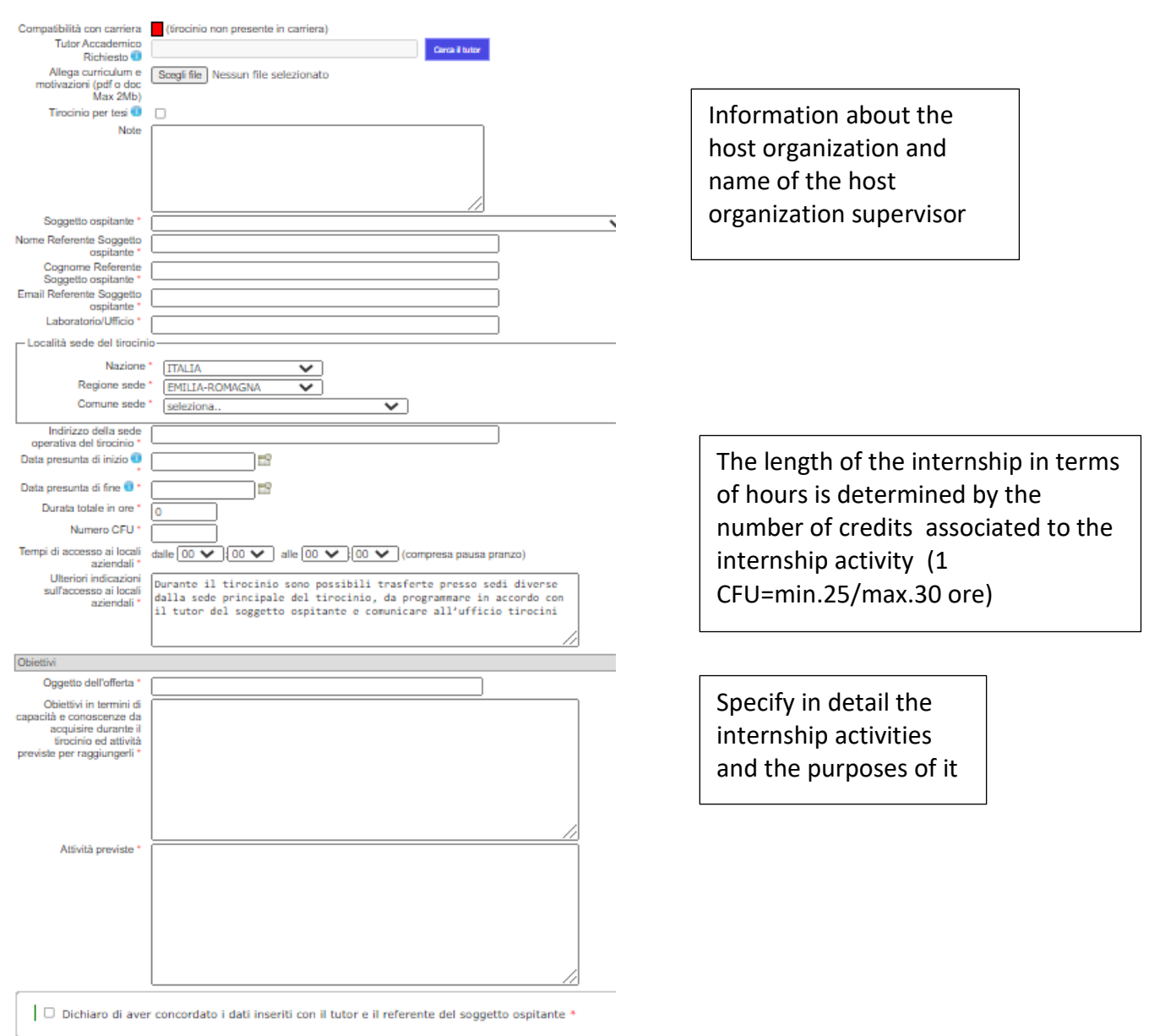